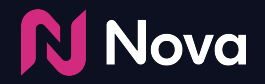

# **Social Import CTV/OLV creative setup**

How to import a CTV/OLV (VAST) creative in Nova

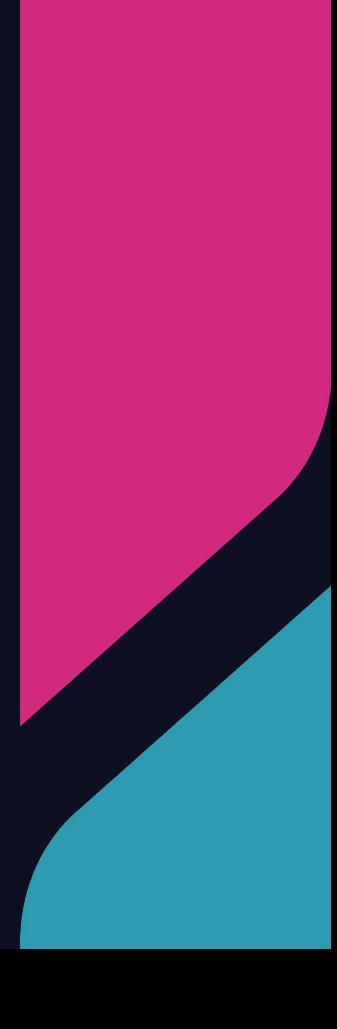

#### **Tech Specs and FAQs**

The following Asset specs and recommendations are for Video/CTV product. Product Technical Specifications can be found **[here](https://docs.google.com/document/d/1dQLPx72M7Y2zrQzjC7Ingy6d7TJ39KmfMo4JYfm9wKM/edit)**

#### **Brand Logo**

**File type:** jpg or png **Recommended image aspect ratio:** square (1:1) **Min:** Width 400px x Height 400px **Max:** Width 1000px x Height 1000px

- **2 Brand name:** 30 characters
- **3**

**1**

- **QR Caption:** Recommended length of less than 400 characters
- **4**

**Destination Url/QR Landing page** or **QR Code with Destination URL embedded**

**5**

**6**

**N** Nova

**Caption:** Recommended length of less than 40 characters

#### **Media:** Video

**Video File type:** mp4 or .mov **Recommended video ratio:** 9:16 **Min:** Width 720px **Recommended height:** 1080px It is pertinent that the video file has the highest quality available **Recommended duration:** 6s/15s/30s.

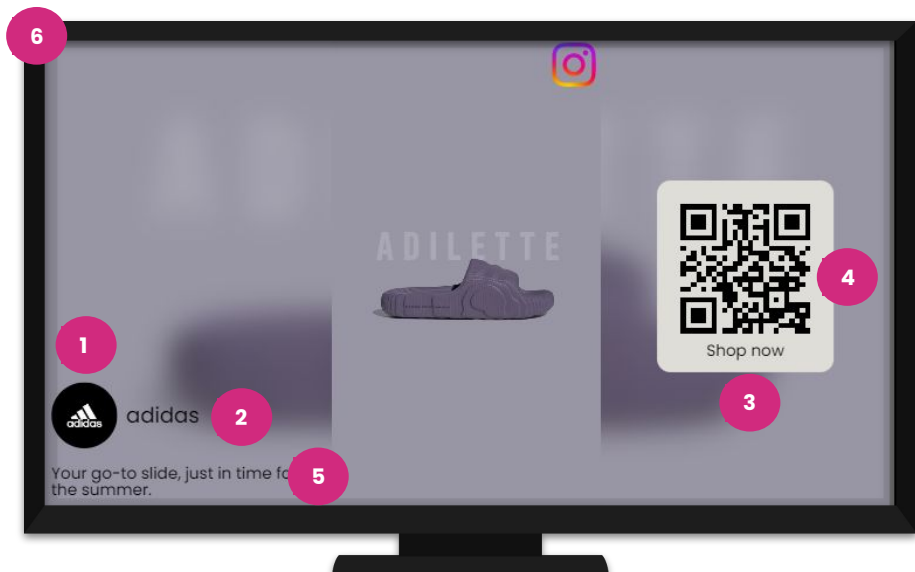

With Social Import option, you can use URL links to auto-fill into one of our templates (unbranded).

Social Import works for public, organic, Facebook, or Instagram URLs, and for most Twitter content.

#### **Benefits:**

- Automatic resizing of assets
- Can create Social Display ads even if no post exists or is planned directly from existing assets
- Add creative variation by uploading the same assets into different social media templates

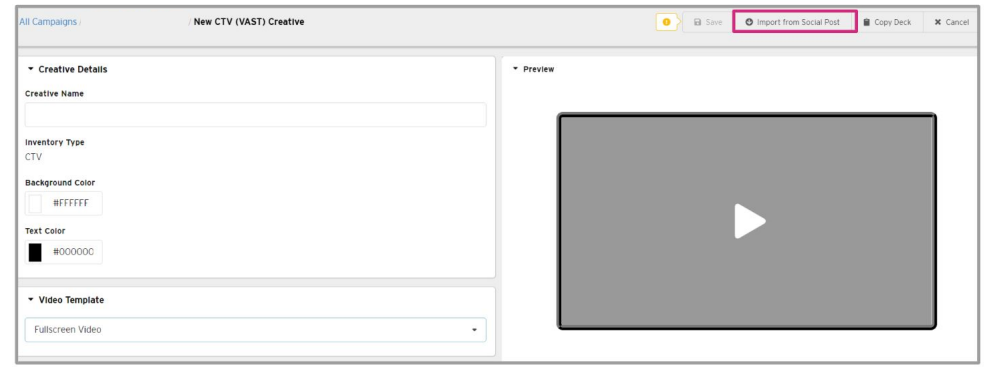

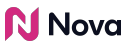

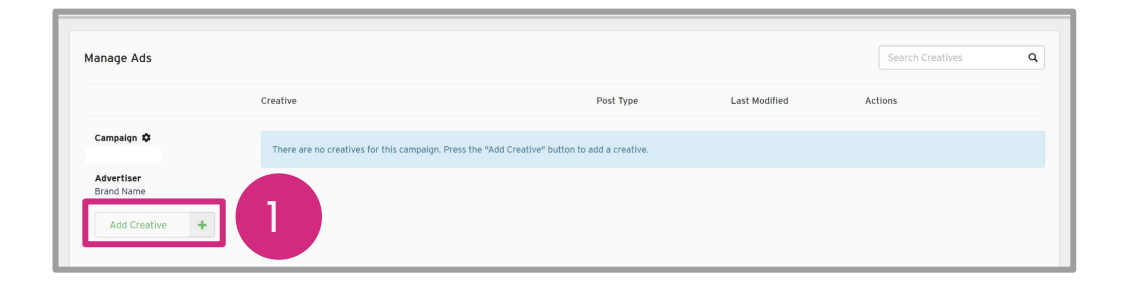

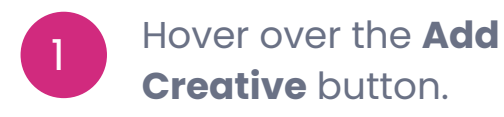

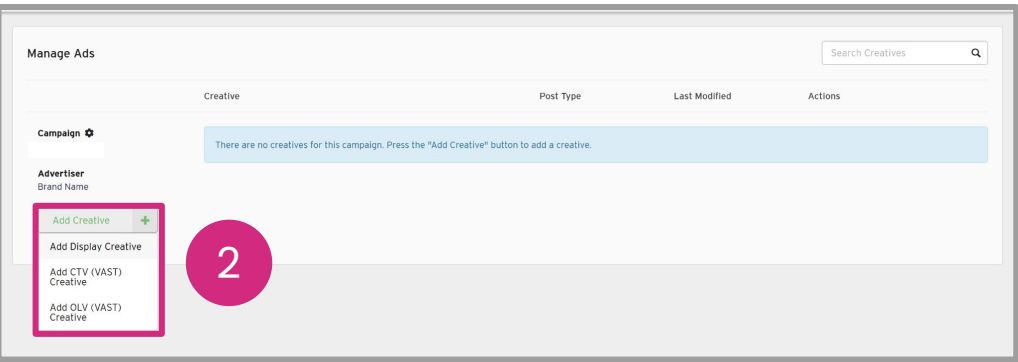

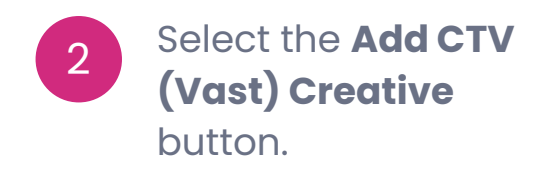

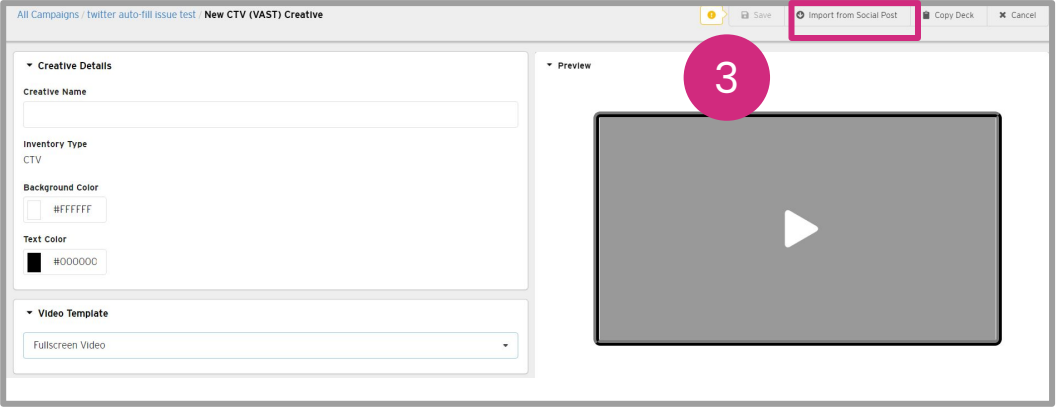

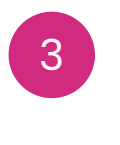

Select the **Import from Social Post** button.

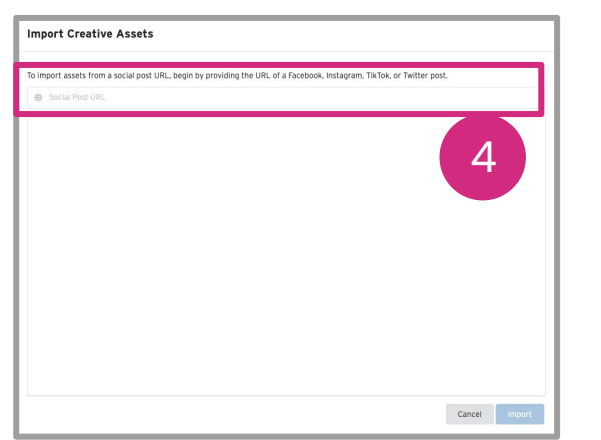

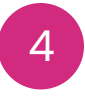

Paste the Public Social Post URL in the box

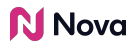

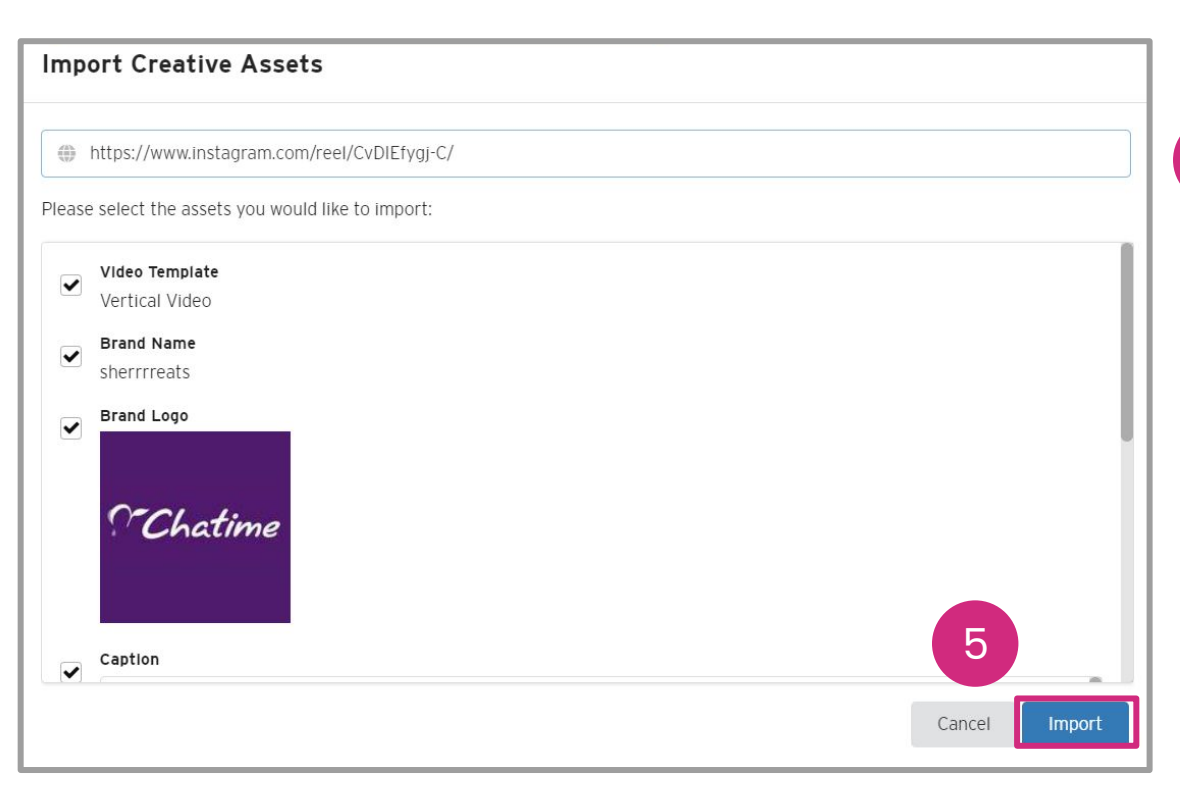

5 Paste the social post URL in the popup select the assets to import. Then press **Import**.

N Nova

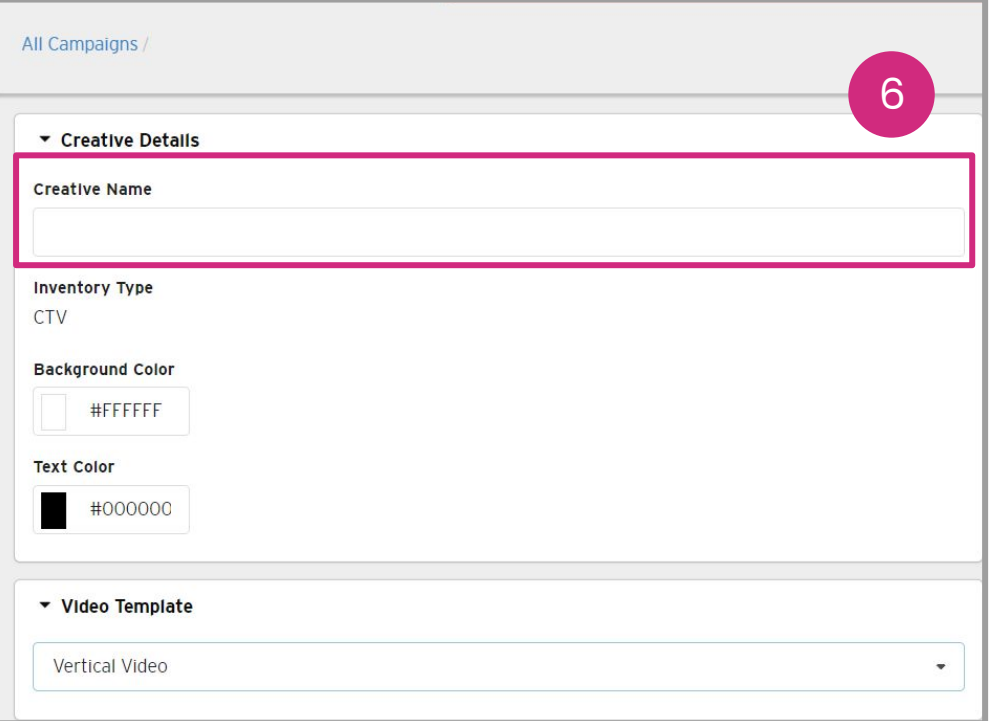

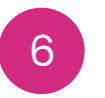

Add **Creative Name** In **Creative Details**.

*Optional:* Select **Background Colour** and **Text Colour** if desired.

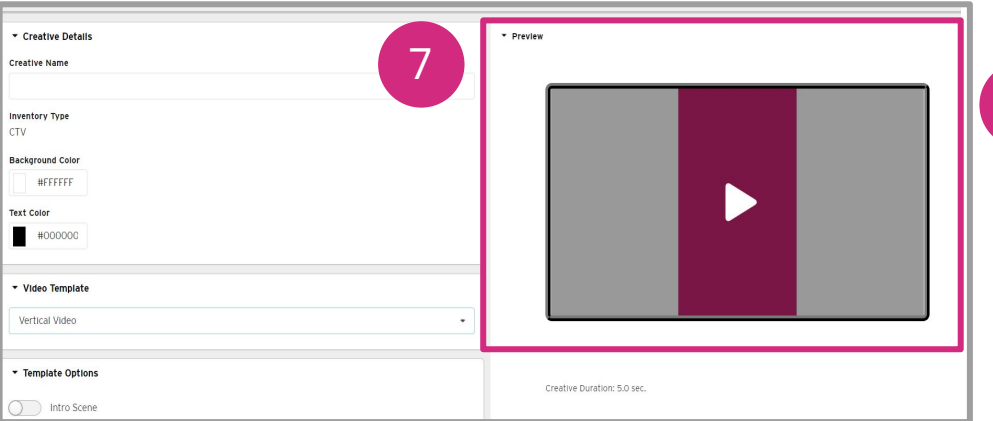

In real-time, view the **Preview** section to see how the video will look. 7

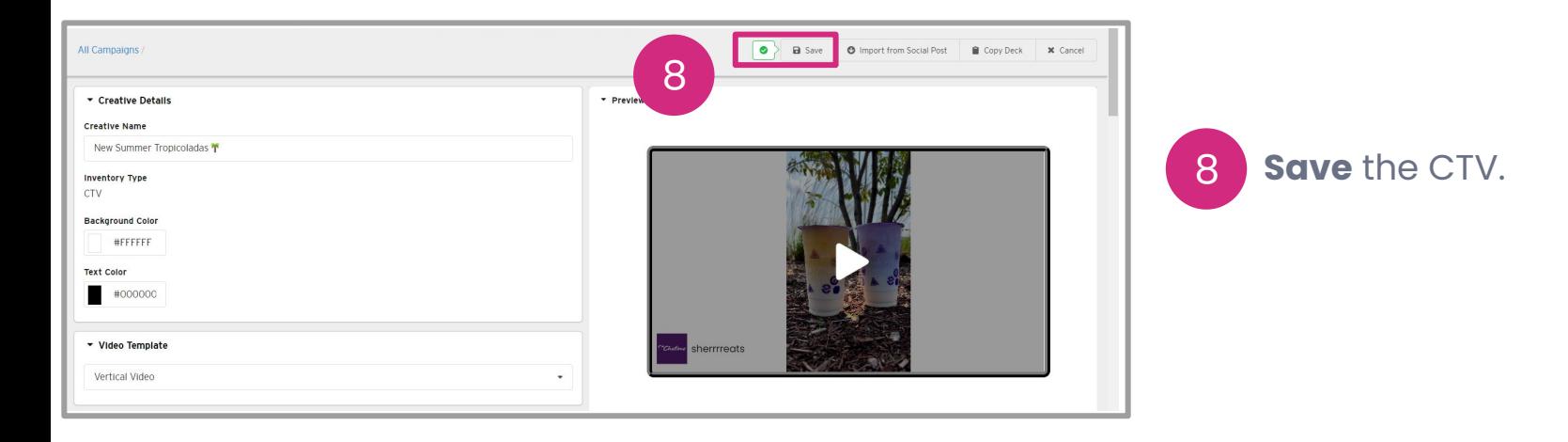

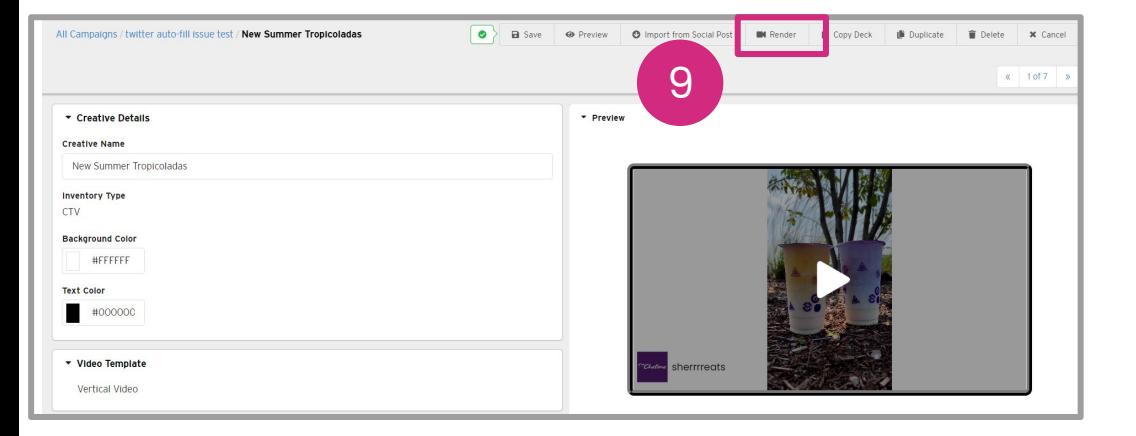

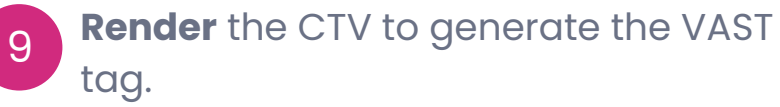

#### This may take up to 30 minutes.

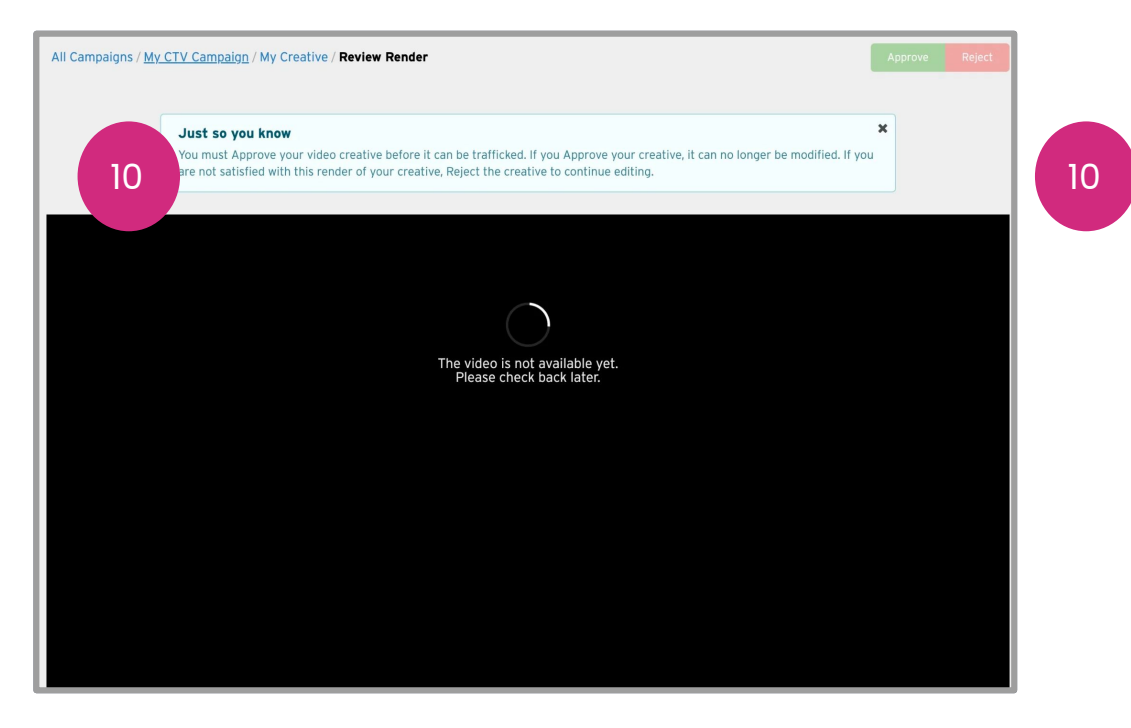

If rendering is not yet complete, you will see a warning message. Wait a few more minutes and try again.

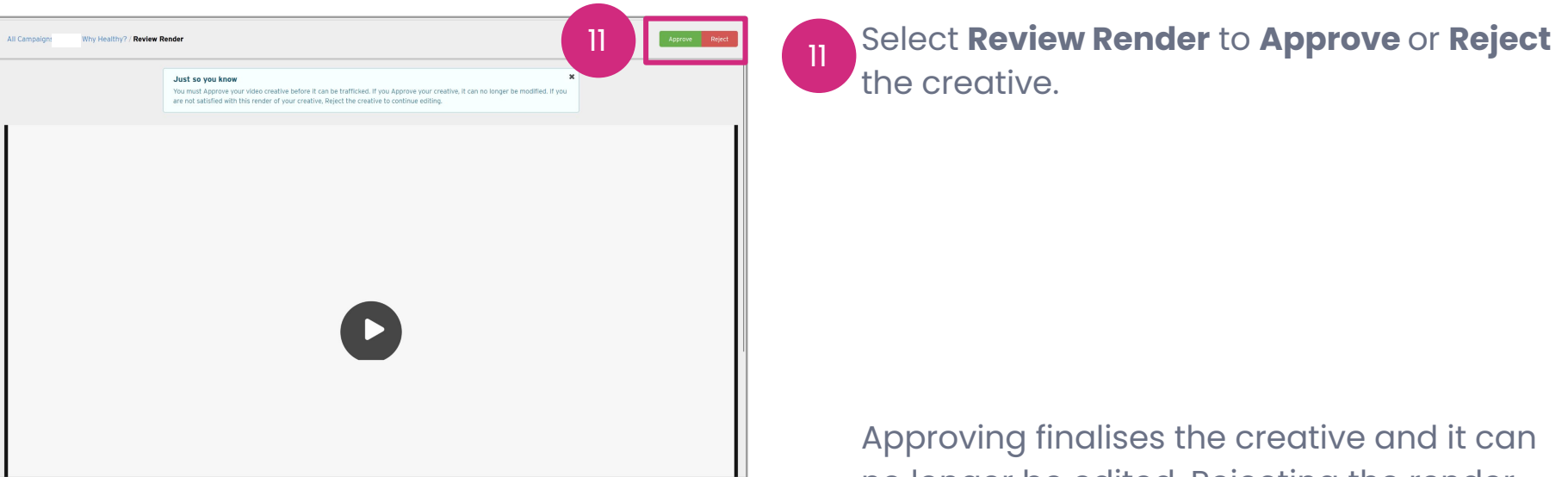

no longer be edited. Rejecting the render returns the creative to the editing stage.

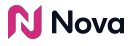

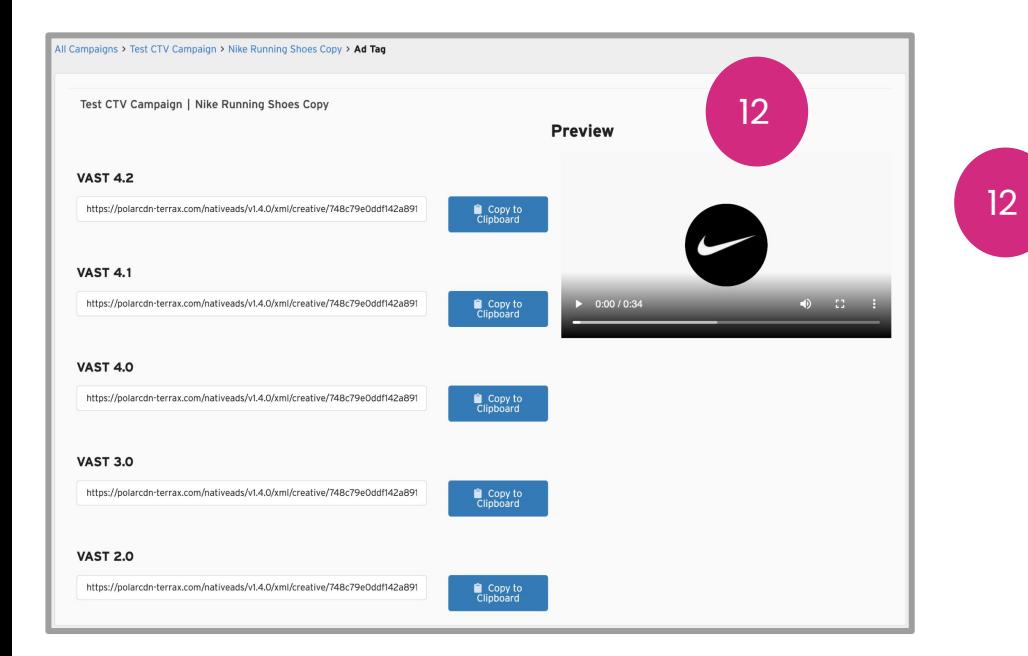

Clicking **Approve** will lock the creative and it can no longer be edited. It will then allow you to export your **VAST Tag**.

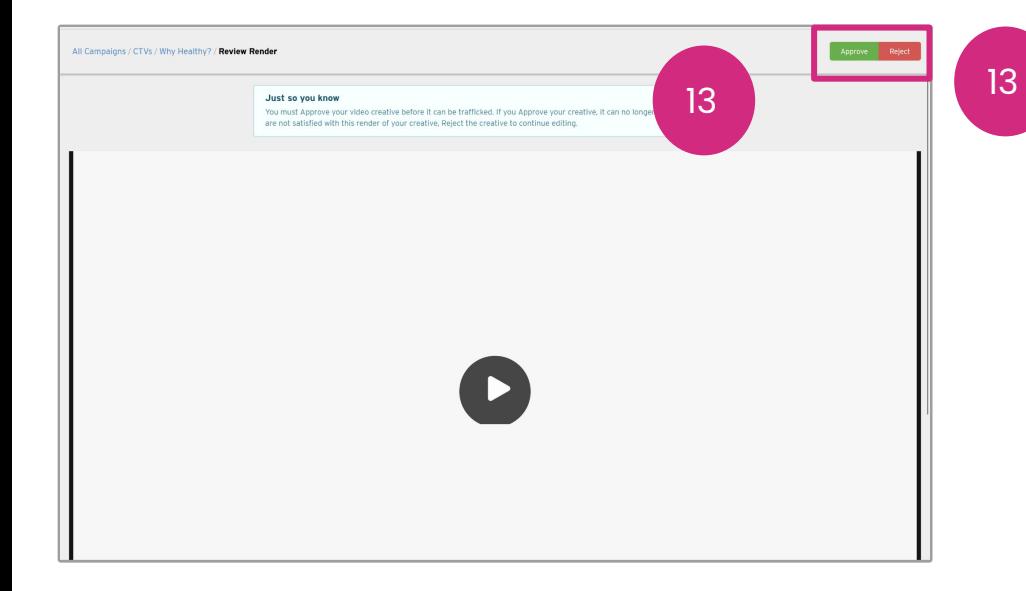

If you're not satisfied, **Reject** the creative and resubmit another render once you've made changes. Rejecting the render returns the creative to the editing stage.

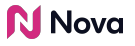

## **Thank You!**

For any follow-up questions,

Please Contact support@createwithnova.com

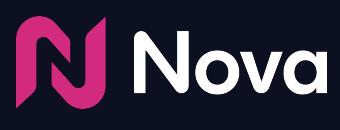

*CreateWithNova.com*